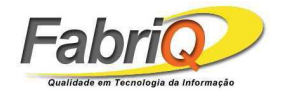

# **MANUAL DE UTILIZAÇÃO**

# **SISTEMA LIRA**

# **MÓDULO COMITÊ**

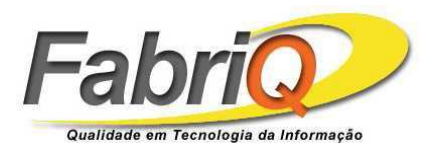

**FabriQ Informática Ltda – www.fabriq.com.br Endereço: Av. Gen. Rodrigo Otávio, 1866, Módulo 9 – Distrito Industrial CIDE - Centro de Incubação e Desenvolvimento Empresarial Fone: (92) 2101-7400 / Fax: (92) 2101-7401**

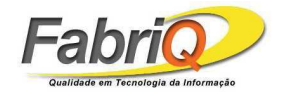

#### Sumário

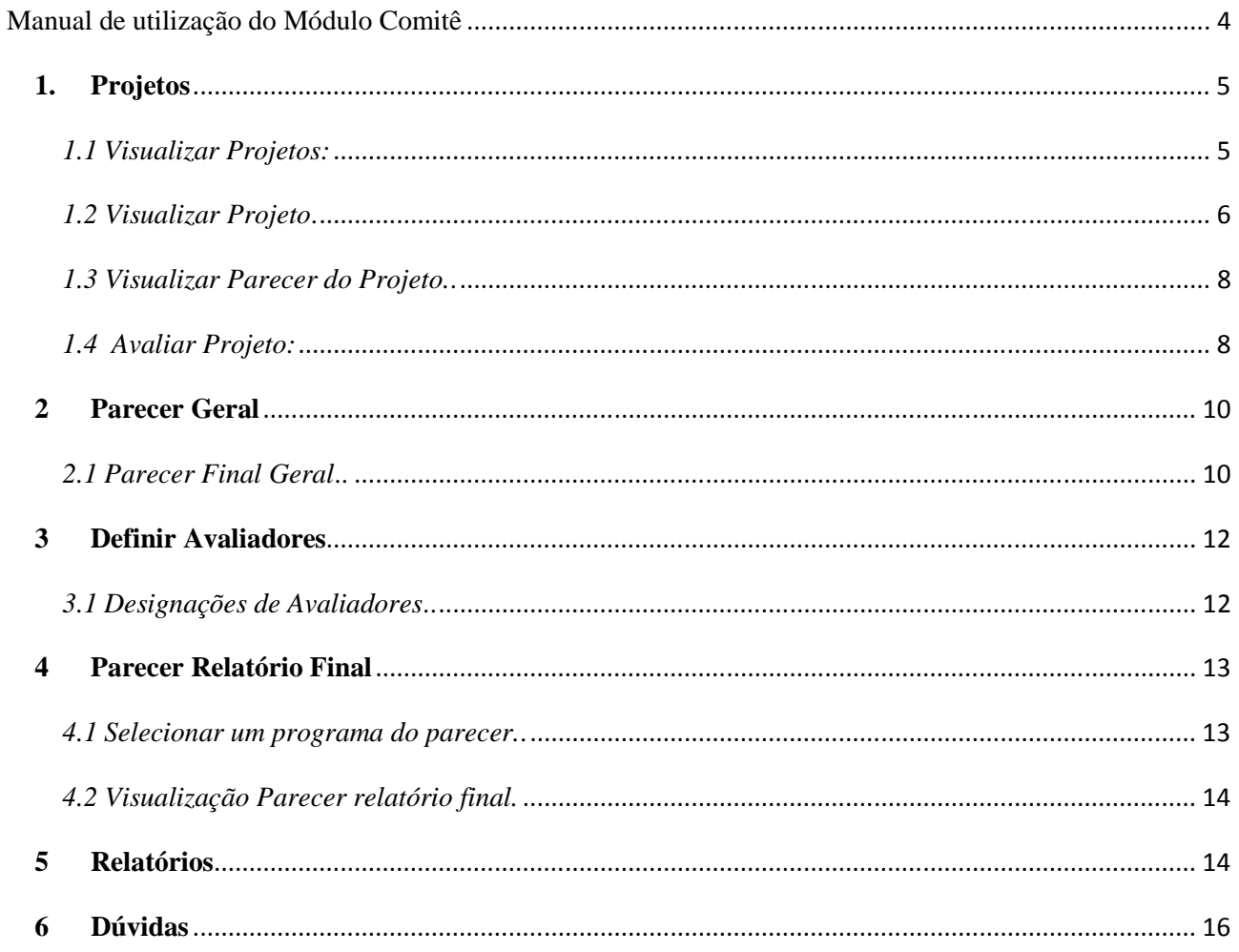

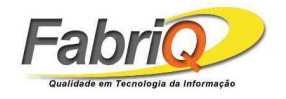

# Lista de Figuras

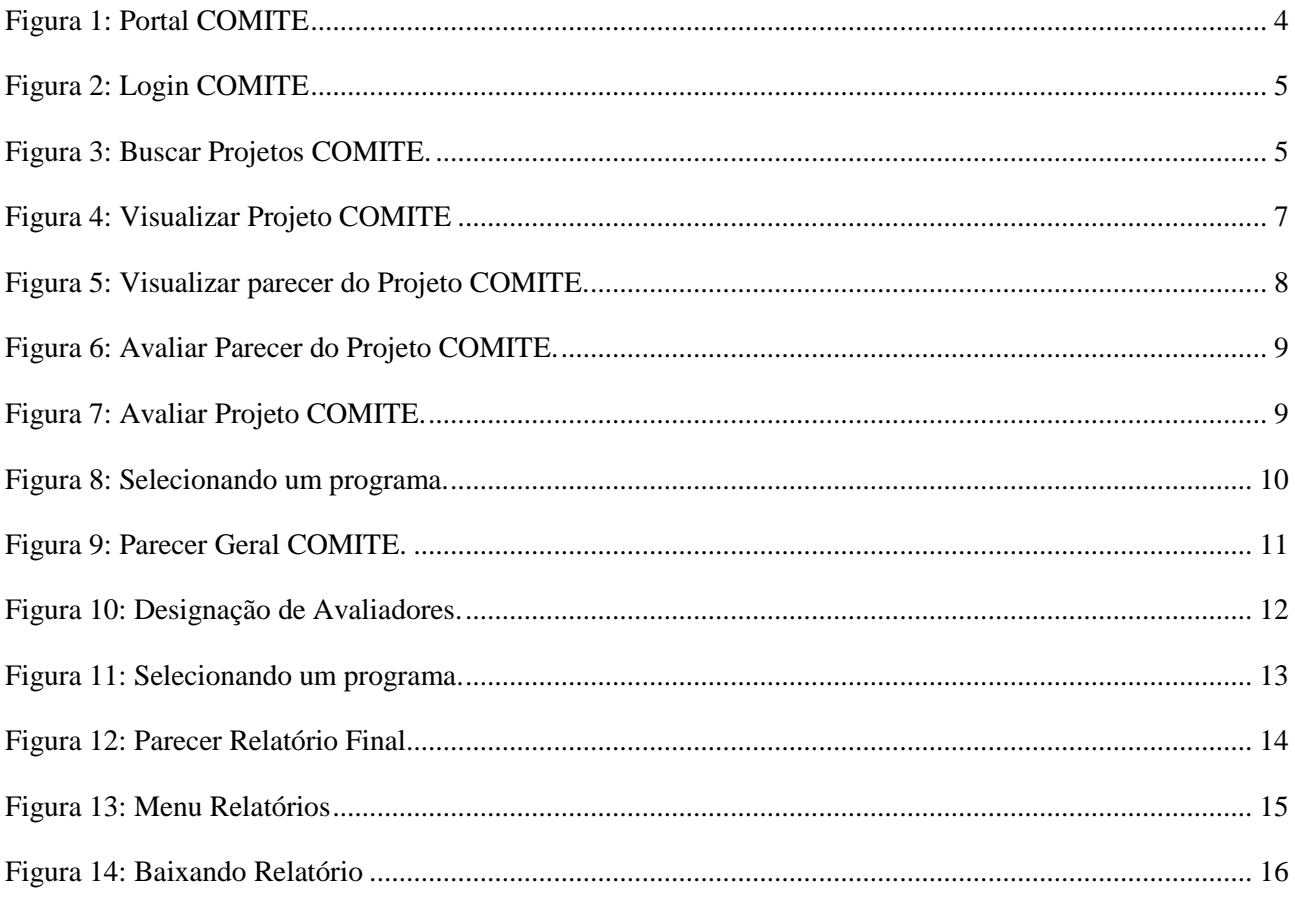

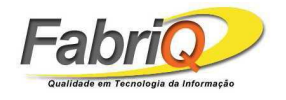

#### **Manual de utilização do Módulo Comitê**

Para acessar o Módulo Comitê, acesse o seguinte site: http://dap.ufam.edu.br/. Clique em *PIBIC*, em seguida em *Portal LIRA* – *Módulo Comitê.*

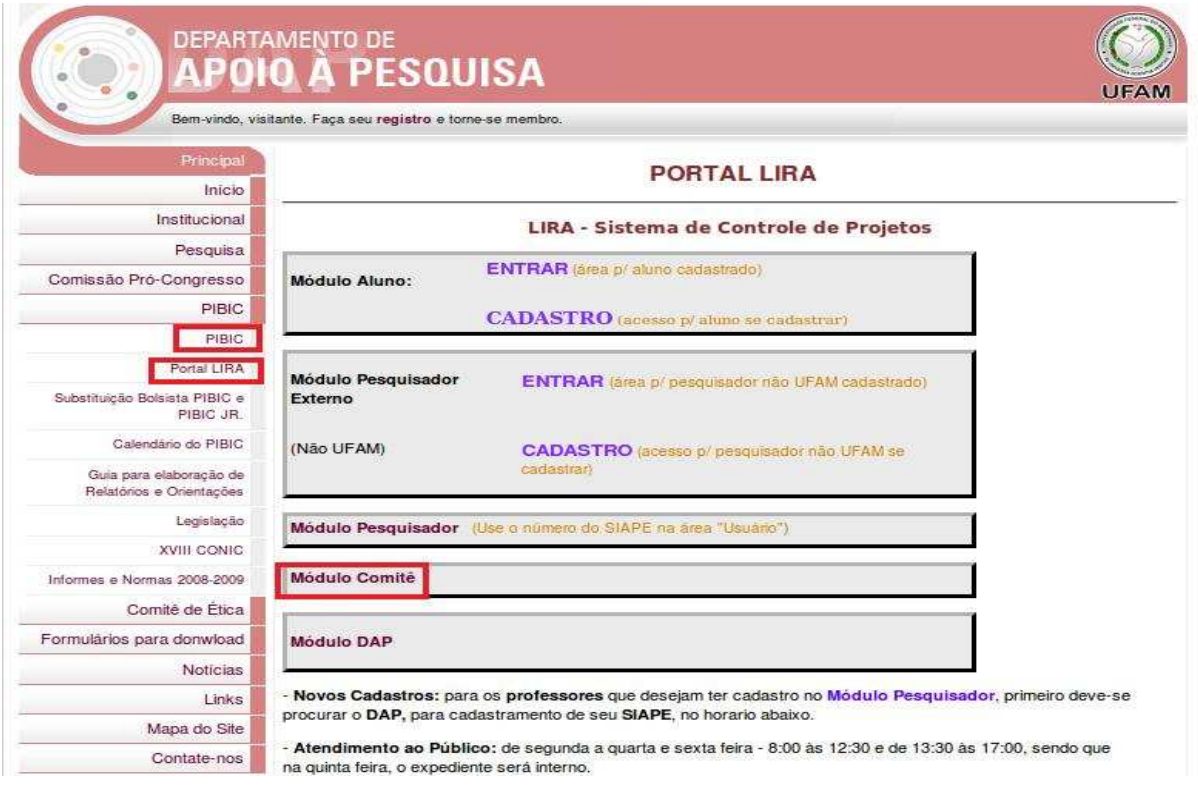

**Figura 1: Portal COMITÊ.** 

Aparecerá a seguinte Tela de Login, mostrada na Figura 2. Insira seu *login* e *senha*.

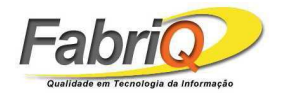

|               |                            | SISTEMA DE CONTROLE<br>DE PROJETOS DE PESQUISA | <b>UFAM</b> |
|---------------|----------------------------|------------------------------------------------|-------------|
| Módulo Comitê |                            | Login                                          |             |
|               | Usuário<br>Senha<br>Entrar |                                                |             |
|               |                            |                                                |             |

**Figura 2: Login COMITÊ.** 

# **1. Projetos**

*1.1 Visualizar Projetos:* Para visualizar o status dos Projetos, clique no menu *Projetos*, selecione o nome do programa (*PIBIC 2009, PIBIC JR 2009, etc)* em Programa conforme mostrado na Figura 3. Clique em *Buscar* para os projetos serem listados.

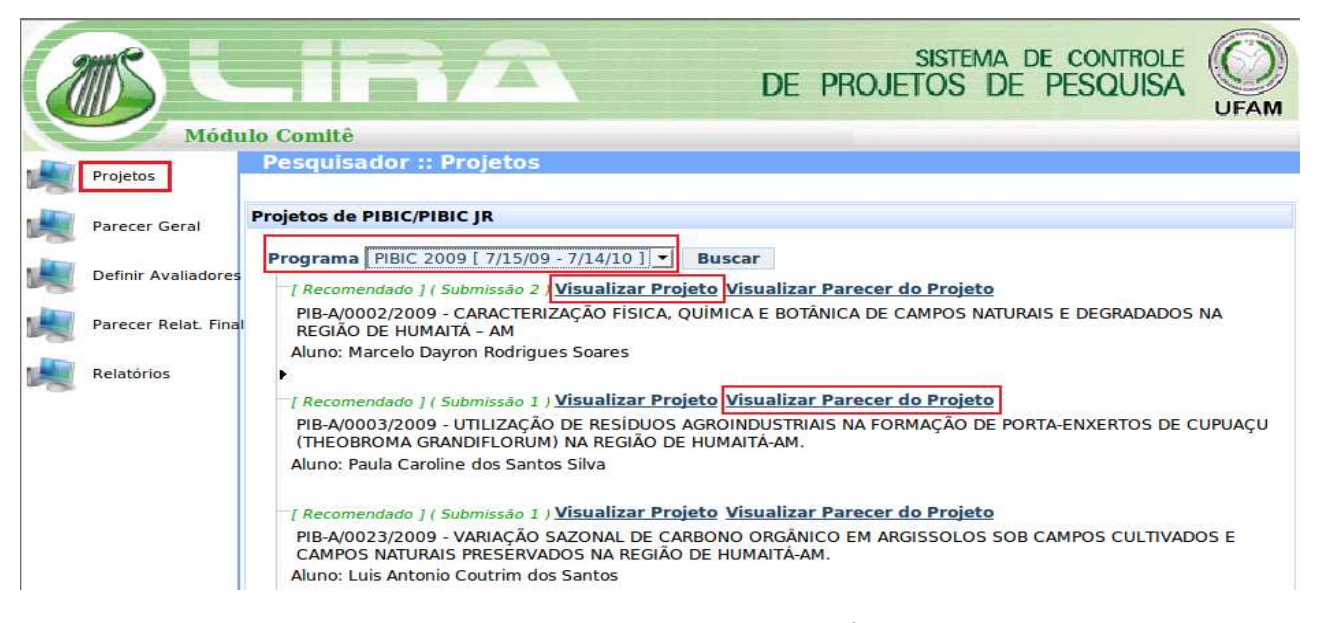

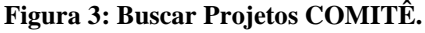

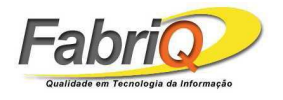

*1.2 Visualizar Projeto*. Para visualizar o *Projeto*, na Figura 3, clique em Visualizar Projeto. Aparecerá a tela mostrada na Figura 4 com os seguintes dados do projeto: *Dados gerais*, *Orientador*, *Objetivo do Projeto*, *Resumo do Projeto*, *Recursos Humanos*, *Materiais* e os arquivos anexados ao Projeto (*Detalhamento do Projeto*, *Relatório Parcial e Relatório Final).* 

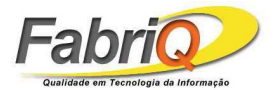

#### Manual de Utilização do Sistema LIRA

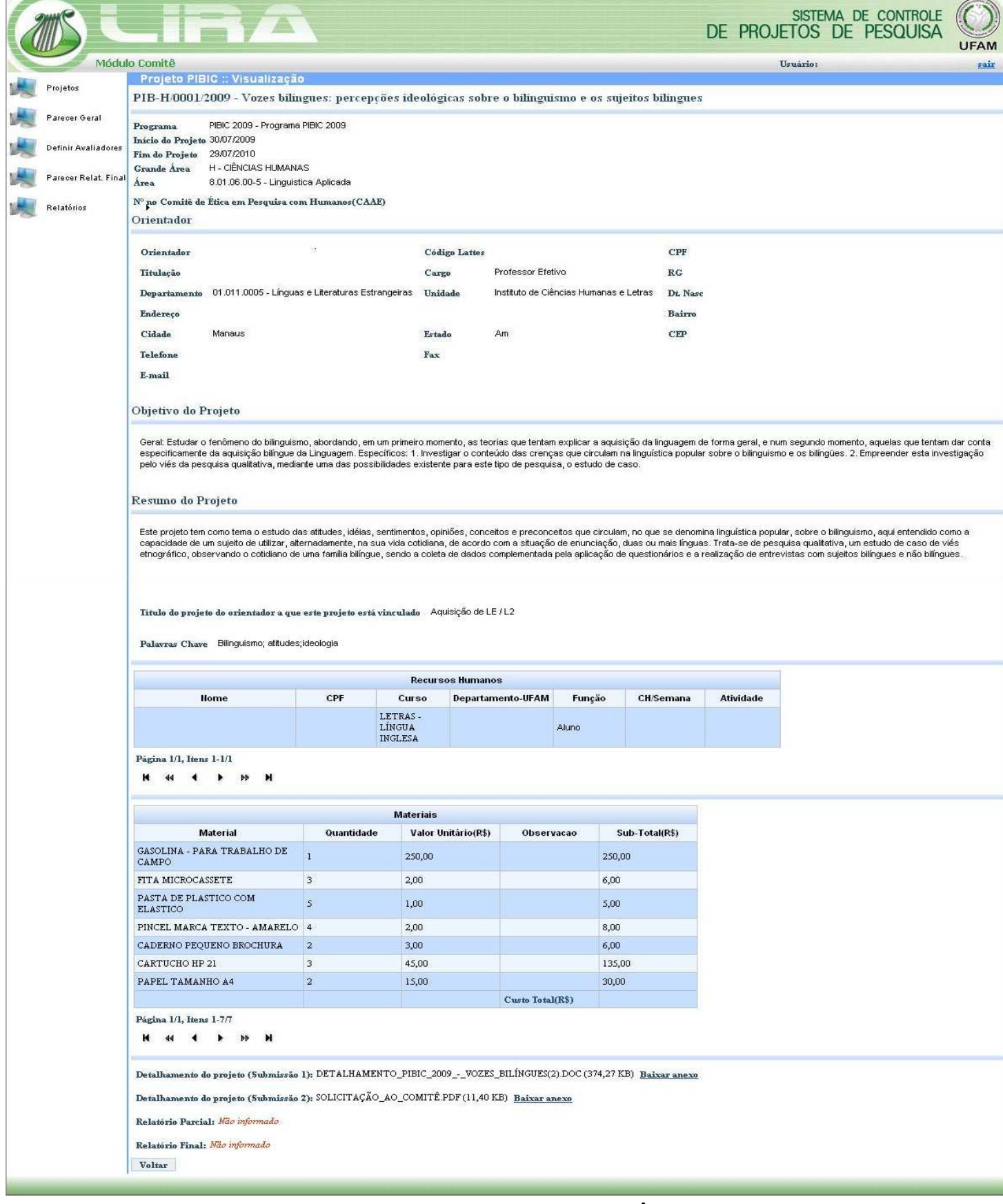

#### **Figura 4: Visualizar Projeto COMITÊ.**

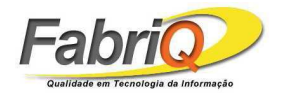

*1.3 Visualizar Parecer do Projeto. Para* visualizar o *Parecer do Projeto*, na Figura 3 clique em *Visualizar Parecer do Projeto*. Aparecerá a seguinte tela na Figura 5com os seguintes Pareceres: *Seleção*, *Oral Parcial*, *Relatório Parcial*, *Apresentação Final* e *Relatório Final,* bastando clicar na guia correspondente para ver o parecer desejado.

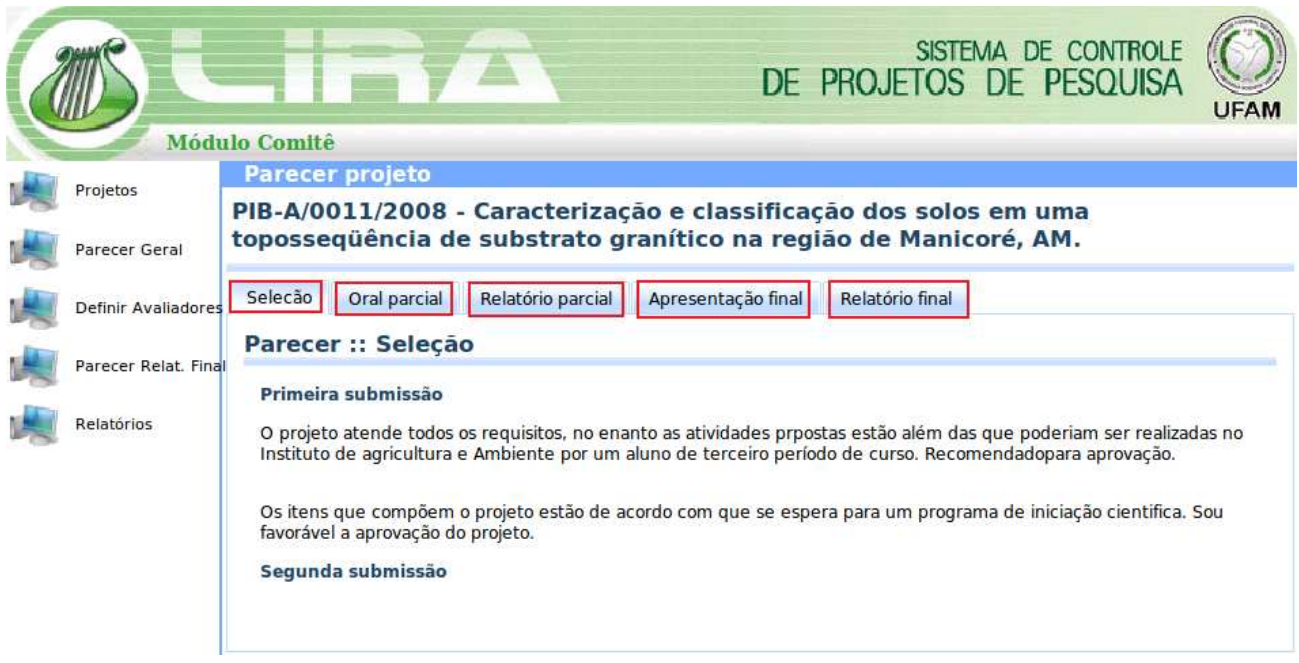

**Figura 5: Visualizar parecer do Projeto COMITÊ.** 

*1.4 Avaliar Projeto:* Depois de submetido, o projeto deverá ser distribuído para avaliação dos membros do Comitê Local, sendo que cada projeto terá um avaliador local (*Comitê Local*) e um avaliador externo (*consultor externo*). A distribuição dos projetos será realizada pelo coordenador do *Comitê Local.* Na Figura 6, Clique em *Avaliar Projeto* para avaliar o projeto.

*NOTA: Para cada fase de avaliação, o diretor no Módulo DAP deve fazer as modificações necessárias de fase do Projeto para que os avaliadores do Comitê fiquem habilitados a avaliar. Para maiores informações, consultar o manual de utilização do módulo DAP do LIRA. Além disso, o coordenador do Comitê deve designar os avaliadores para estes ficarem habilitados a avaliar, como será mostrado adiante.* 

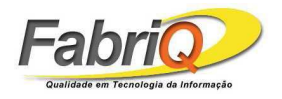

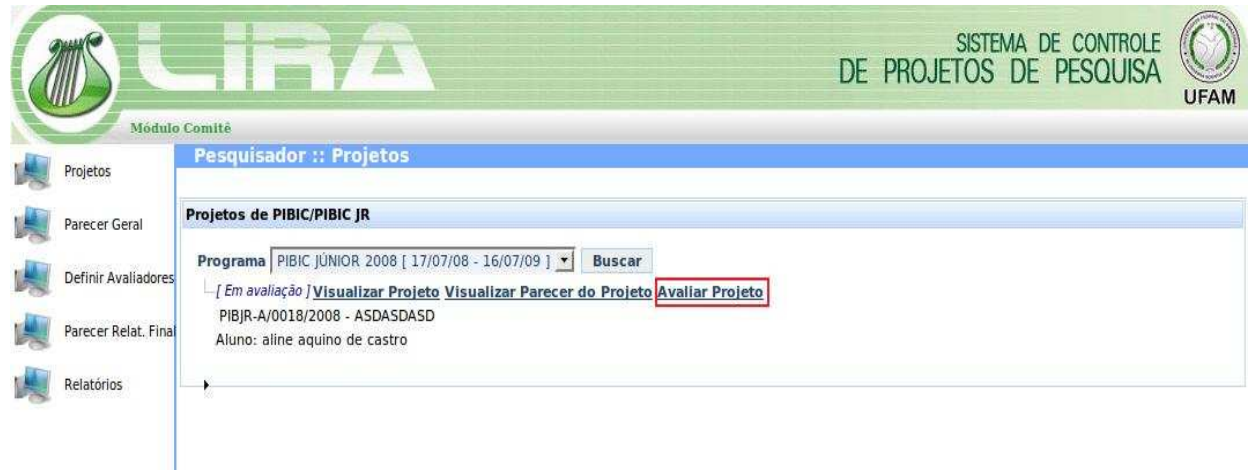

#### **Figura 6: Avaliar Parecer do Projeto COMITÊ.**

*1.4.1 Avaliação do Projeto*. Os avaliadores do projeto terão que emitir seus pareceres referentes ao projeto, como mostra a Figura 7. Insira o *Parecer Circunstanciado* e clique em *Confirmar*.

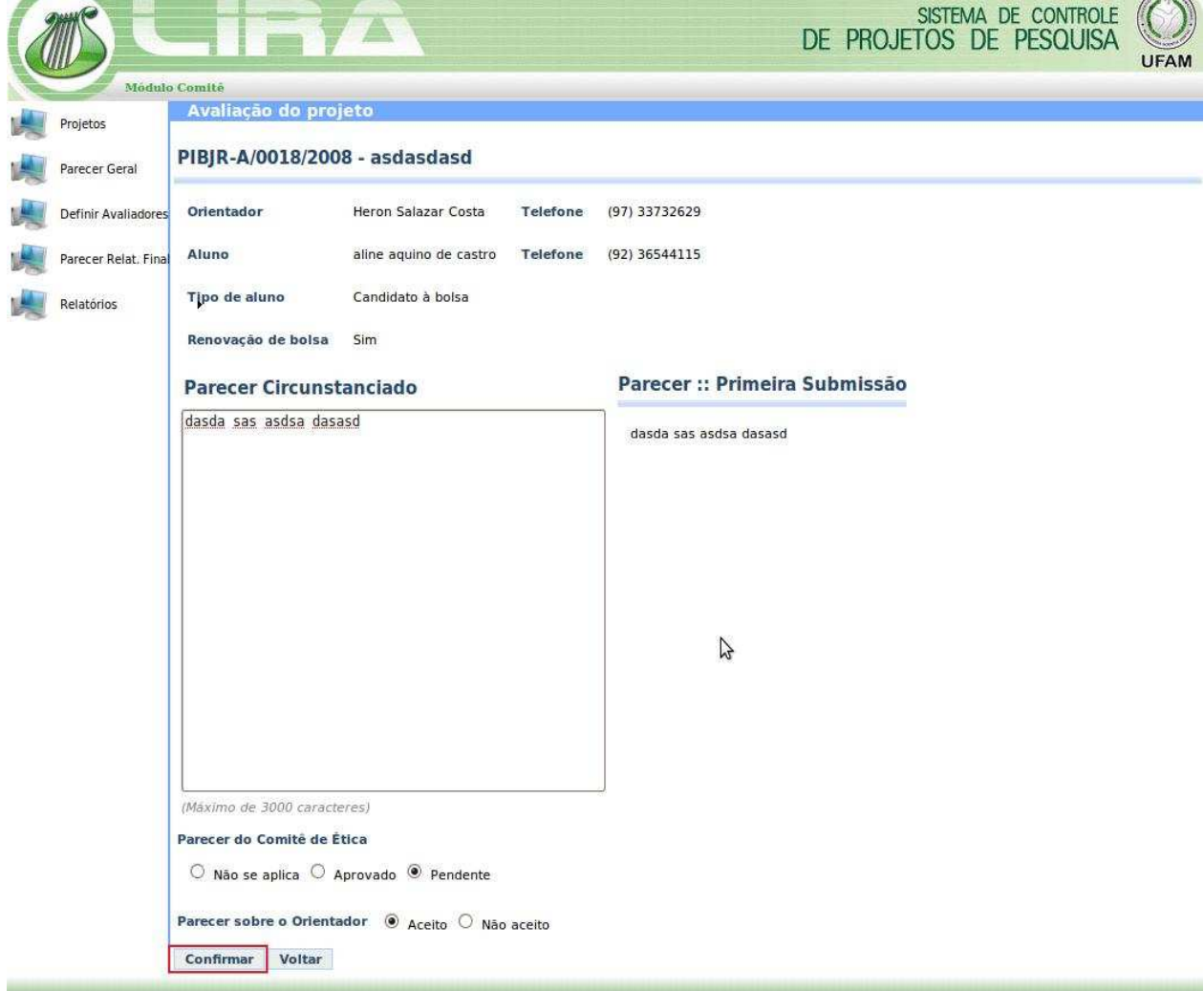

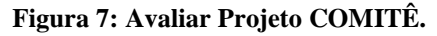

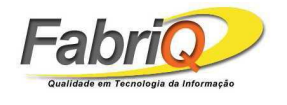

# **2 Parecer Geral**

Ao clicar no menu Parecer Geral, aparecerá os programas que o coordenador está habilitado a designar avaliadores, como indica a Figura 8. Clique no programa desejado e aparecerá a tela da Figura 8.

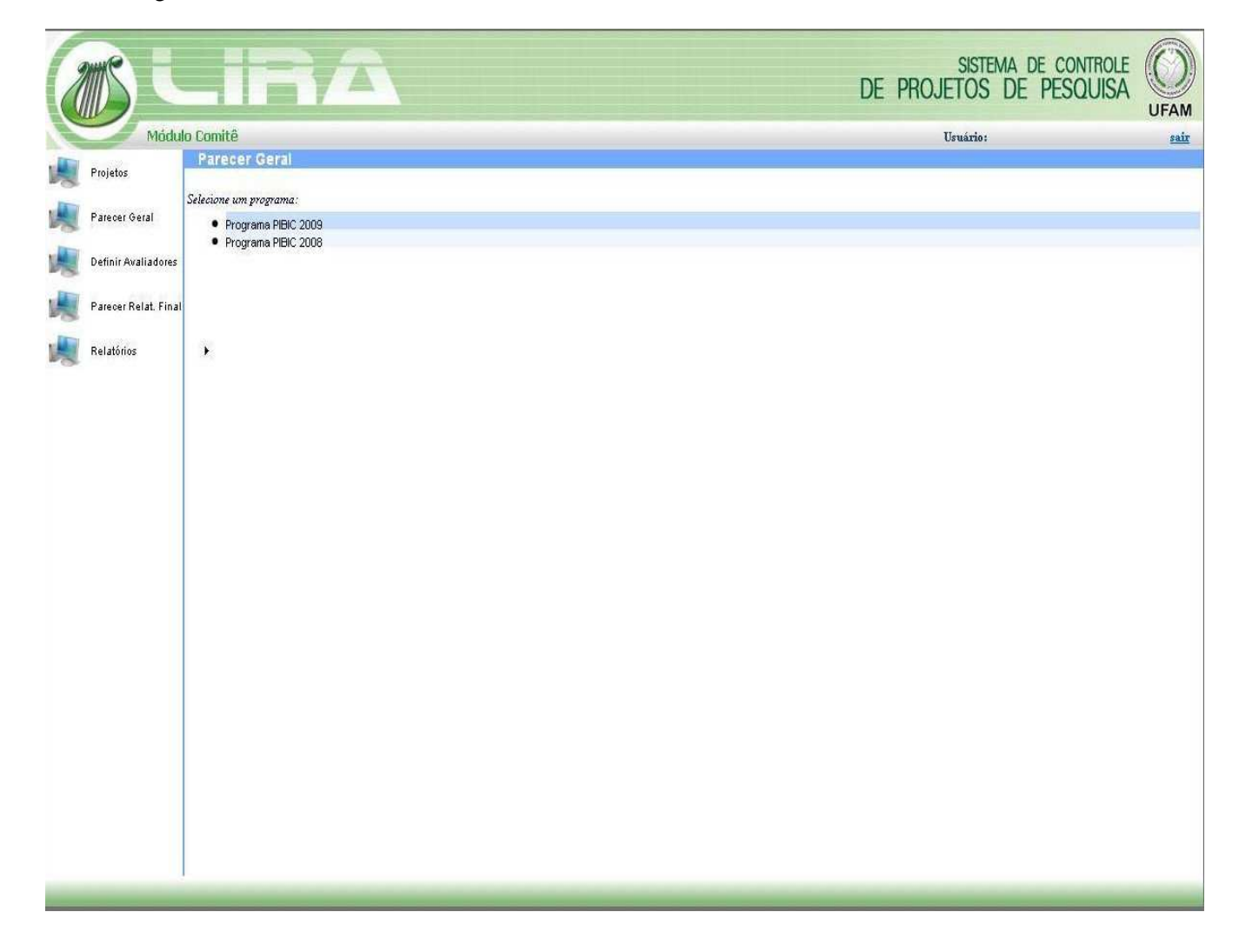

#### **Figura 8: Selecionando um programa.**

*2.1Parecer Final Geral*. O coordenador do Comitê Local reunirá com os avaliadores dos projetos para emitir o parecer final do projeto, definindo se é Recomendado, Recomendado com restrição ou Não Recomendado, assim como dará a classificação do projeto (*ranking*), em seguida clique em *Salvar*, como é mostrada a tela da Figura 9.

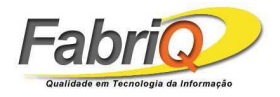

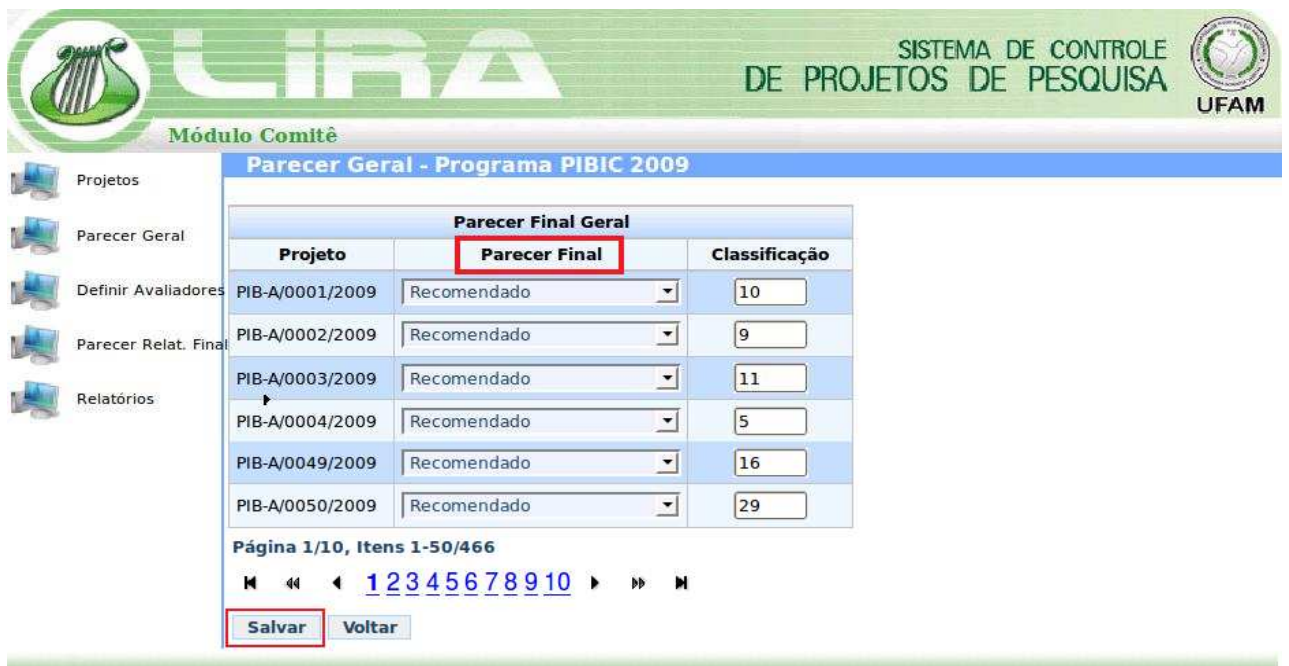

#### **Figura 9: Parecer Geral COMITÊ.**

#### **Observações:**

• Depois de submetido, o projeto deverá ser distribuído para avaliação dos membros do Comitê Local, sendo que cada projeto terá um avaliador local (Comitê Local) e um avaliador externo (consultor externo). A distribuição dos projetos será realizada pelo coordenador do Comitê Local.

• Os avaliadores do projeto terão que emitir seus pareceres referentes ao projeto. O coordenador do Comitê Local reunirá com os avaliadores dos projetos para emitir o parecer final do projeto, definindo se é Recomendado, Recomendado com restrição ou Não Recomendado, assim como dará a classificação do projeto.

• O projeto ainda pode passar por uma reconsideração, quando foi recomendado com restrição ou Não Recomendado. O projeto é atualizado pelo pesquisador e submetido novamente, sendo que será encaminhado para o coordenador do Comitê Local para então ser reenviado a um avaliador, não necessariamente o mesmo que o avaliou anteriormente. Há uma nova reunião do coordenador do Comitê Local com o avaliador local para redefinirem o parecer final, assim como a classificação do projeto. O coordenador do Comitê Local efetivará a classificação final cabendo ao coordenador do *DAP* distribuir as bolsas para os projetos respeitando o ranking e também a condição da voluntariedade.

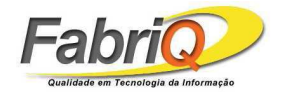

## **3 Definir Avaliadores**

*3.1 Designações de Avaliadores*. Na tela da Figura 10, o coordenador do comitê associa os avaliadores aos projetos. Após isso, cada avaliador definido poderá entrar no módulo Comitê e informar seus pareceres. Para definir os avaliadores, o coordenador deverá primeiro selecionar o programa e depois a *fase de avaliação*. Feito isso o coordenador deverá selecionar pelo menos um dos membros internos e salvar. Note que o próprio coordenador pode indicar-se como avaliador (*membro interno*). Feito isso, clique em *Salvar*.

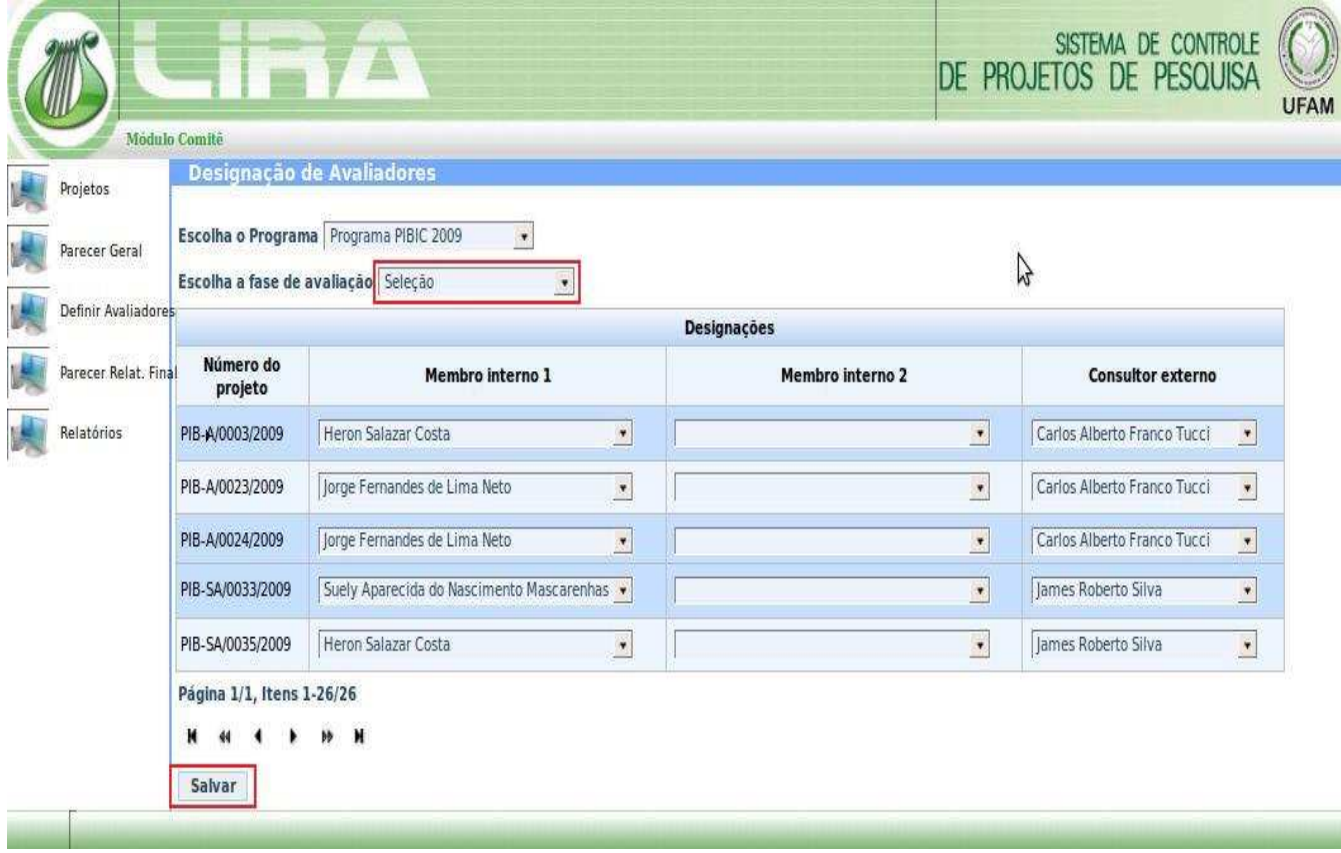

**Figura 10: Designação de Avaliadores.**

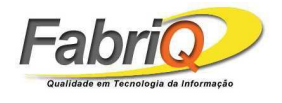

# **4 Parecer Relatório Final**

*4.1 Selecionar um programa do parecer.* Para gerar a visualização do parecer do Relatório Final, basta selecionar um dos programas na lista na tela da Figura 11.

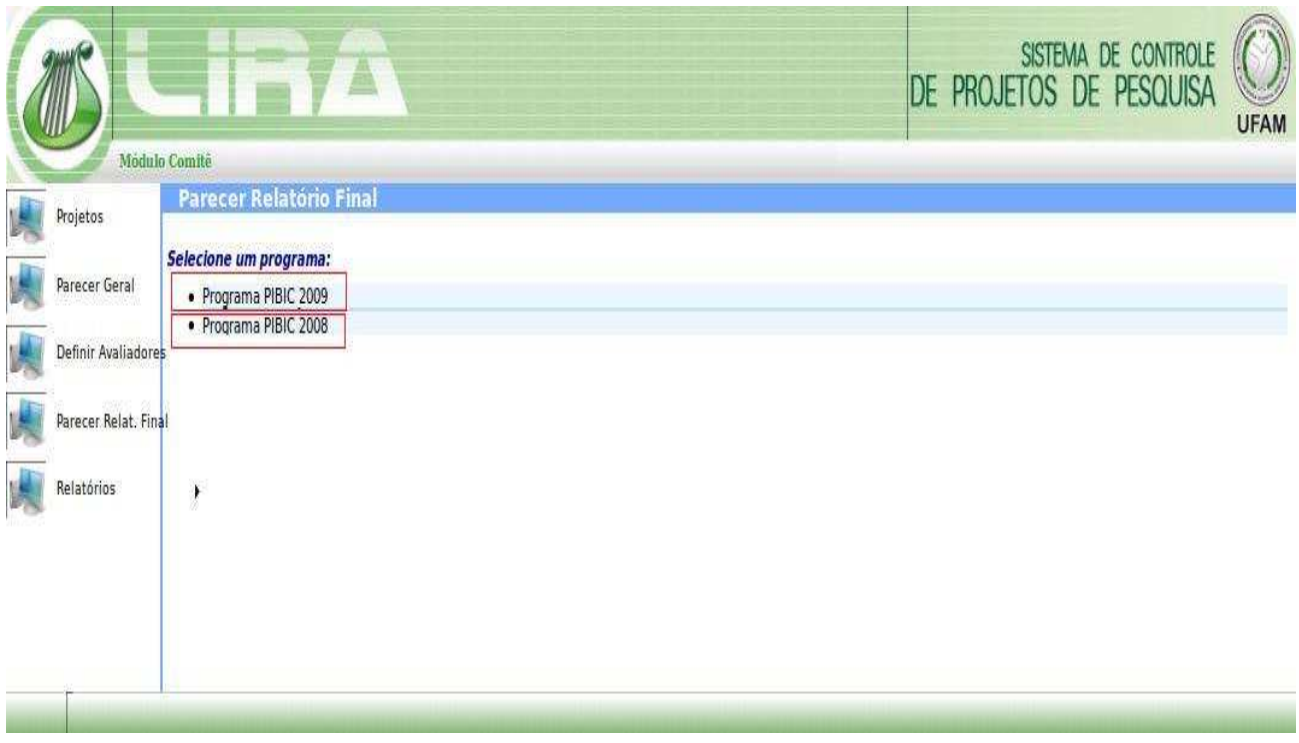

**Figura 11: Selecionando um programa.** 

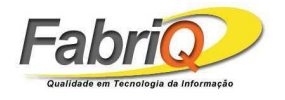

## *4.2 Visualização Parecer relatório final.*

 Após selecionar o programa, pode - se ver o número de submissões para cada projeto e dar um parecer para um relatório final (Relatório aceito ou Refazer), como mostra a Figura 12.

| Projetos            |                                          |                                               | Parecer Relatório Final - Programa PIBIC 2008 |  |
|---------------------|------------------------------------------|-----------------------------------------------|-----------------------------------------------|--|
| Parecer Geral       | <b>Parecer Relatório Final</b>           |                                               |                                               |  |
|                     | Projeto                                  | <b>Submissões</b>                             | Parecer                                       |  |
|                     | Definir Avaliadores PIB-A/0013/2008      | $\overline{\mathbf{0}}$                       | Relatório Aceito v                            |  |
| Parecer Relat. Fina | PIB-A/0034/2008                          | $\overline{0}$                                | $\bullet$                                     |  |
|                     | PIB-A/0035/2008                          | $\overline{\mathbf{0}}$                       | $\cdot$                                       |  |
| Relatórios          | PIB-A/0036/2008                          | $\circ$                                       | $\cdot$                                       |  |
|                     | PIB-A/0037/2008                          | $\overline{\mathbf{0}}$                       | Relatório Aceito v                            |  |
|                     | PIB-A/0038/2008                          | $\overline{0}$                                | $\overline{\mathbf{v}}$                       |  |
|                     | PIB-A/0039/2008 0                        |                                               | $\cdot$                                       |  |
|                     | PIB-A/0040/2008                          | $\pmb{0}$                                     | $\cdot$                                       |  |
|                     | PIB-A/0090/2008 0                        |                                               | Refazer                                       |  |
|                     | PIB-B/0015/2008                          | $\sqrt{0}$                                    | <b>Allallallallallalla</b>                    |  |
|                     | PIB-B/0028/2008                          | $\overline{0}$                                |                                               |  |
|                     | PIB-B/0030/2008                          | $\circ$                                       |                                               |  |
|                     | PIB-E/0034/2008                          | $\overline{\mathbf{0}}$                       |                                               |  |
|                     | PIB-E/0035/2008                          | $\overline{0}$                                |                                               |  |
|                     | PIB-E/0036/2008 0                        |                                               |                                               |  |
|                     | Página 1/2, Itens 1-15/21<br><b>M</b> 44 | $\leftarrow$ 12 $\rightarrow$ $\rightarrow$ H |                                               |  |

**Figura 12: Parecer Relatório Final** 

# **5 Relatórios**

Existem 4 (quatro) relatórios: Lista de Avaliação, de Projetos Recomendados, de Projetos e de Membros de Comitês. A *lista de avaliação* lista todos os projetos, mostrando seus status, bem como suas classificações. O *relatório de projetos recomendados* é parecido com o de avaliação, mostrando apenas os projetos recomendados e suas classificações. O *relatório de projetos* lista todos os projetos, com os dados: Área, Sub Área, Código, Titulo, Numero do CAAE, Pesquisador, Titulação, Aluno, Coeficiente Aluno, Bolsista ou não, Renovação ou não, Parecer do Projeto, Prioridade, Parecer Sobre o Orientador e o Parecer do Comitê de Ética. O *relatório de Membros do comitê*. Lista os dados dos membros do Comitê. E importante ressaltar que nos três primeiros deve ser selecionado o nome do programa, enquanto que no

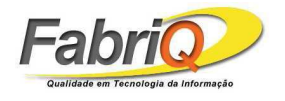

ultimo deve ser indicado o nome do comitê. Assim, clique em Gerar Relatório. A Figura 13 mostra o menu Relatório.

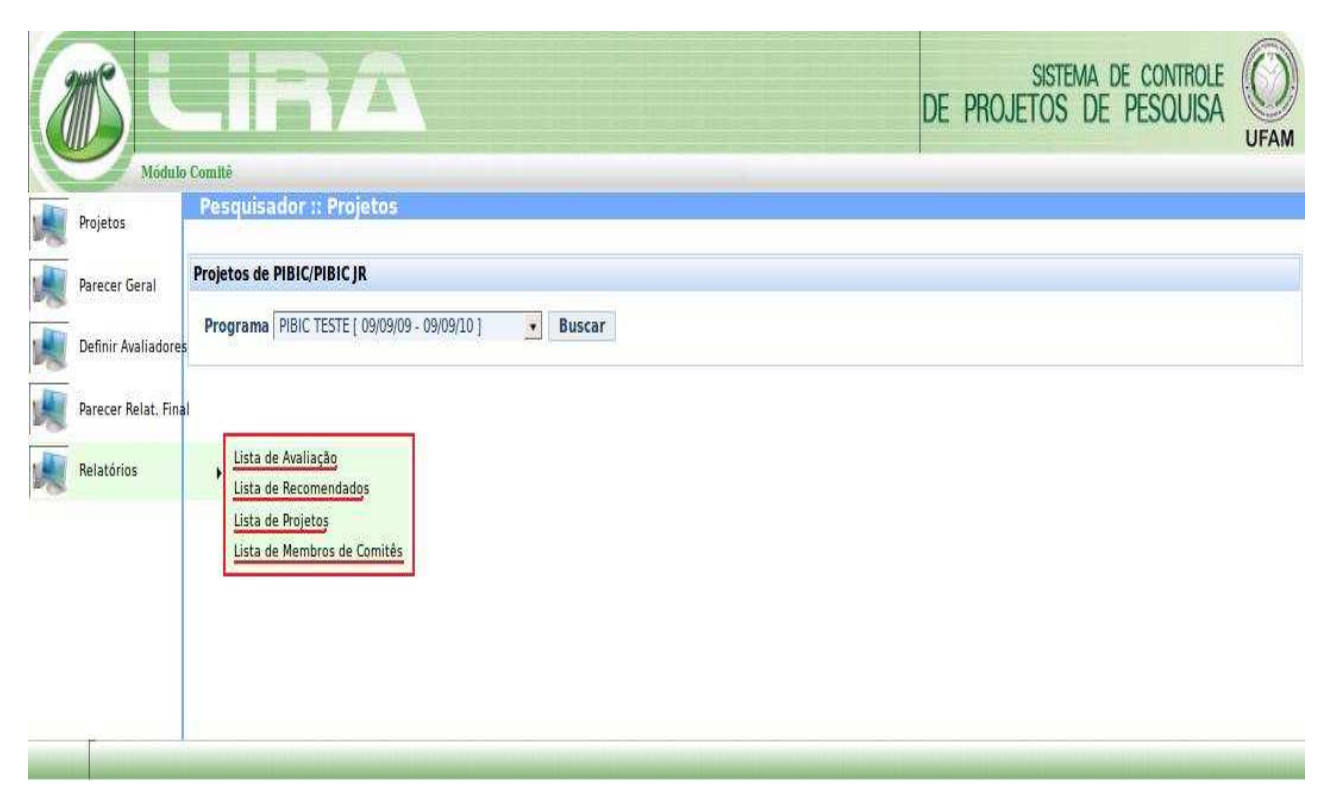

#### **Figura 13: Menu Relatórios**

Após clicar no relatório desejado para gerar, você terá de selecionar como e onde o arquivo deve ser salvo, *ex: Relatórios Lista de Avaliação.* Clique em *Ok, como exemplificado na Figura 14*.

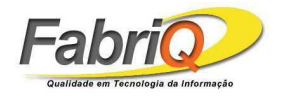

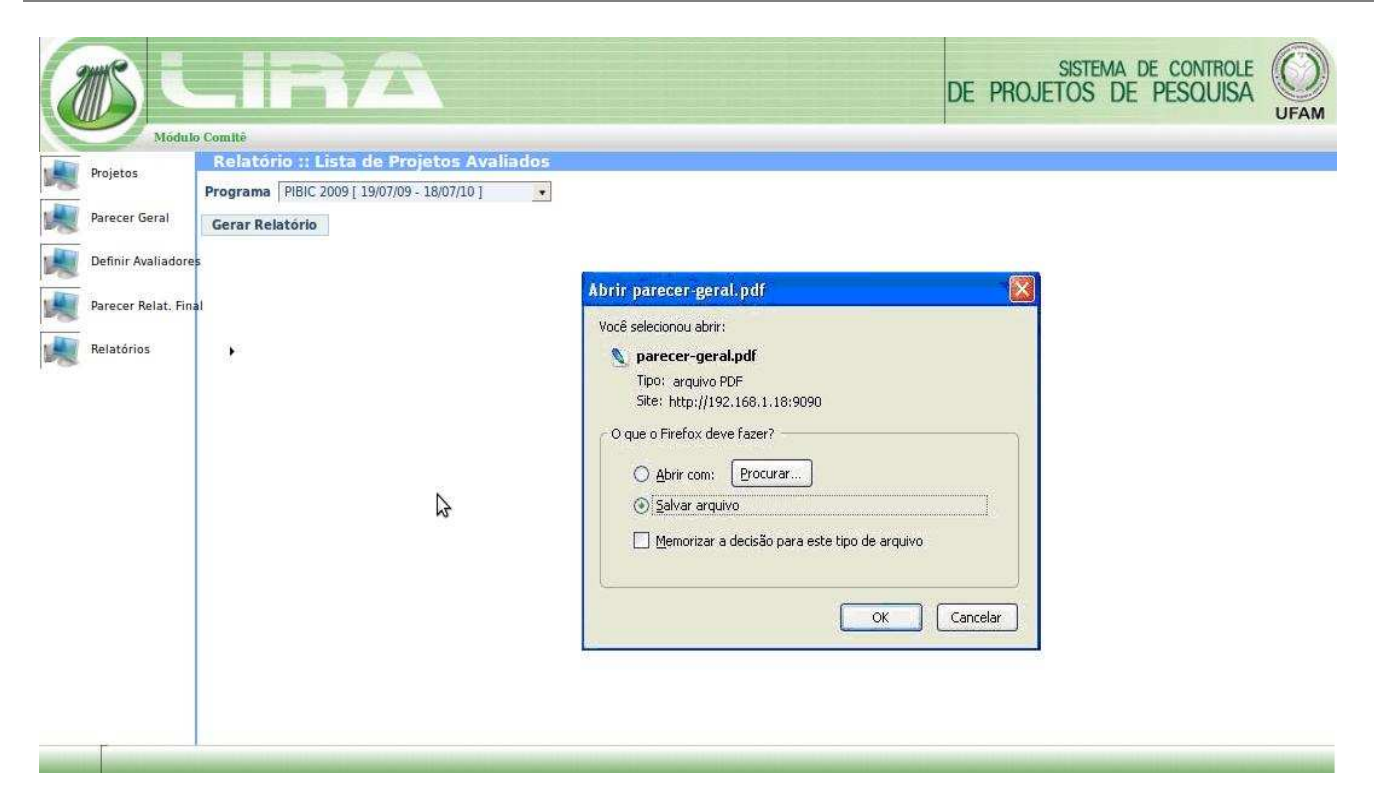

#### **Figura 14: Baixando Relatório**

#### **6 Dúvidas**

Para esclarecimento de dúvidas, enviar e-mail para suporte@fabriq.com.br ou contactar por telefone.